# A-SaaSからのデータ移行 (ブラウザ版)

### A-SaaSからのデータ出力

### A-SaaS(ブラウザ版)にログイン後、「01会計業務」>「帳票」>「05 仕訳⽇記帳」をクリックします。

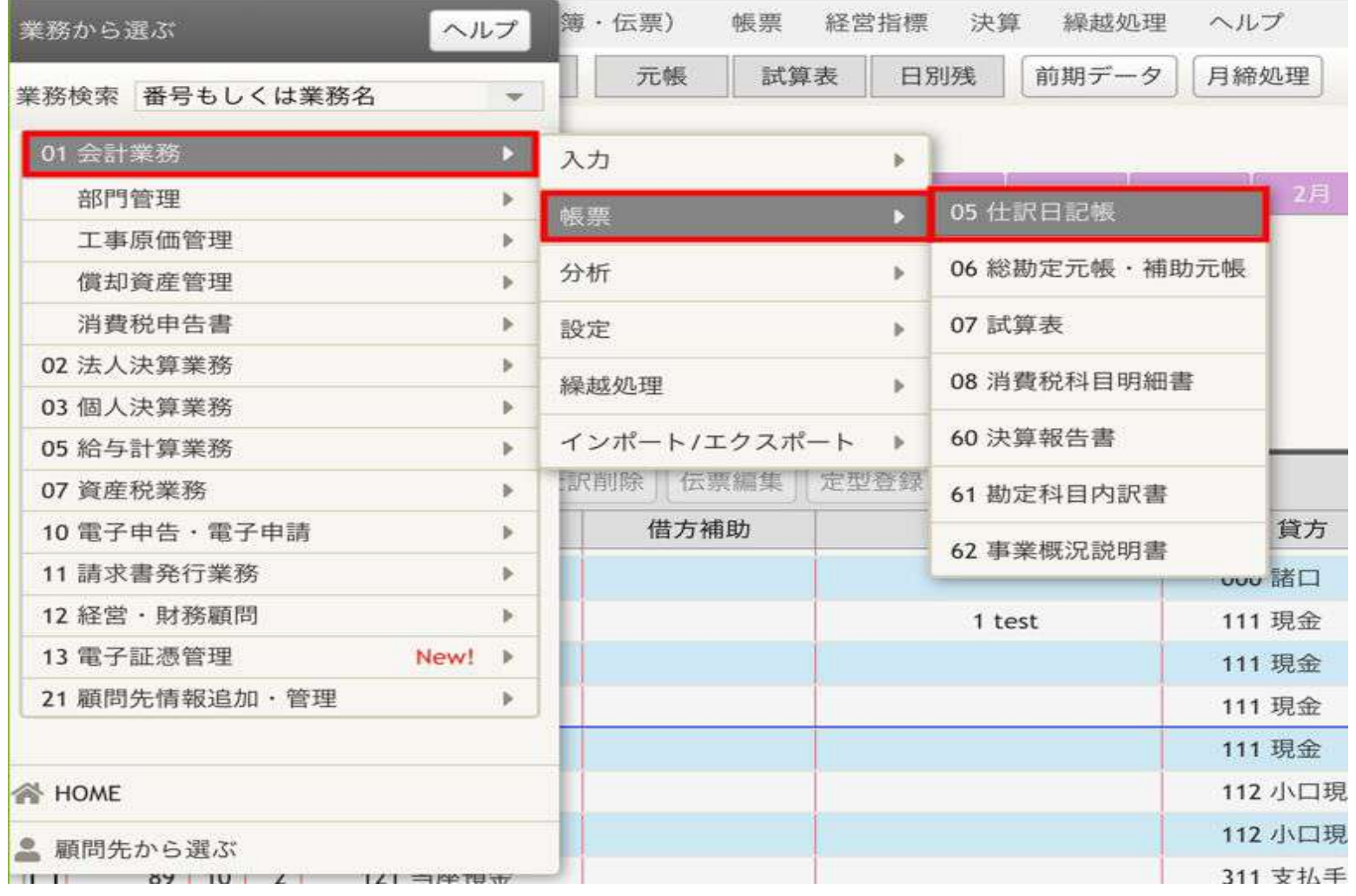

### 「仕訳日記帳」画面で「年間」に変更し、「CSV」ボタンをクリックしま す。

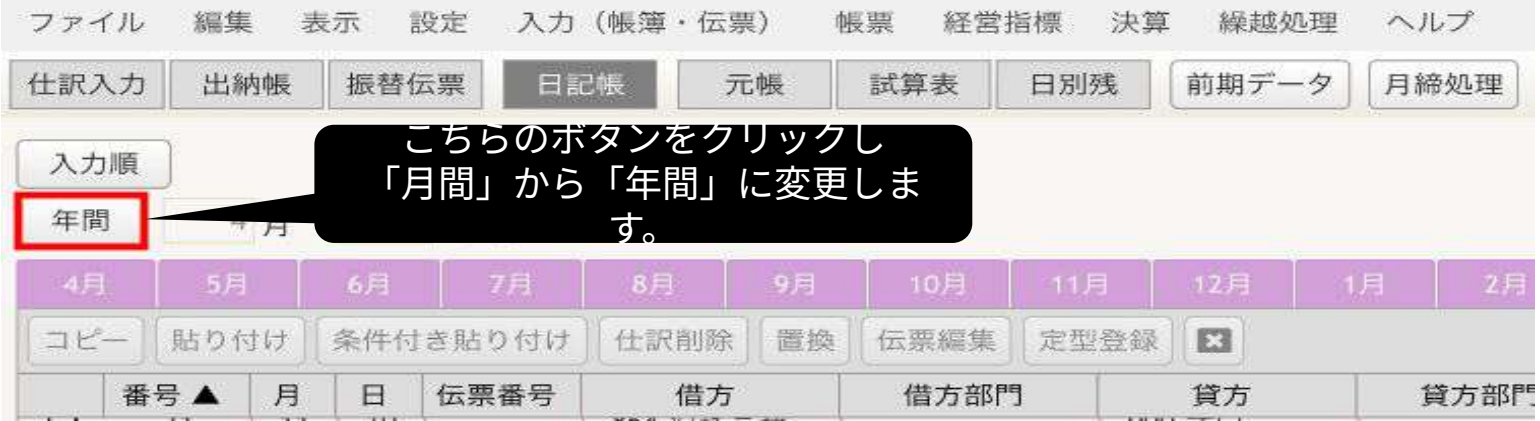

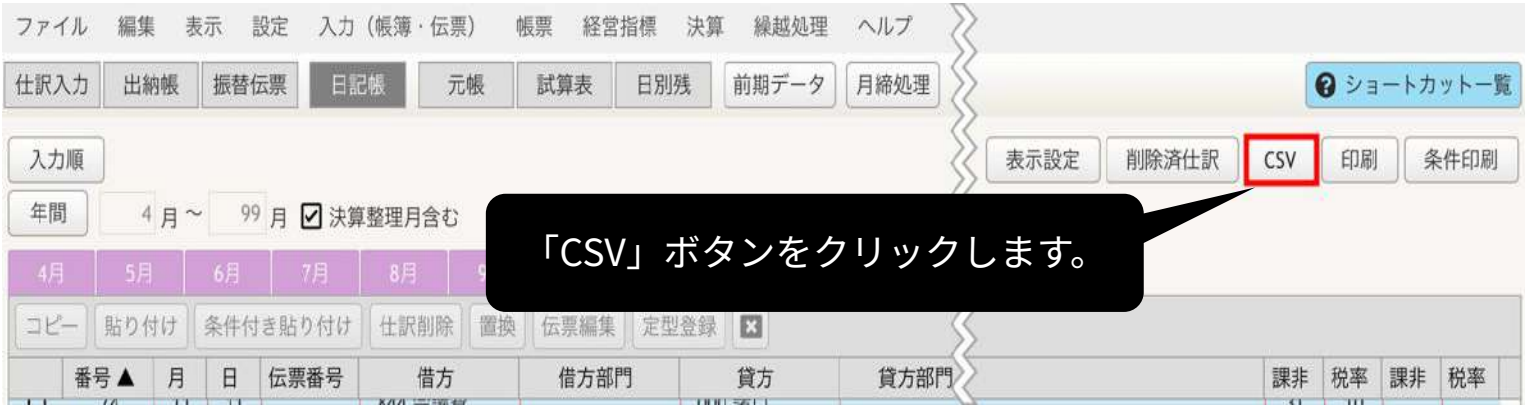

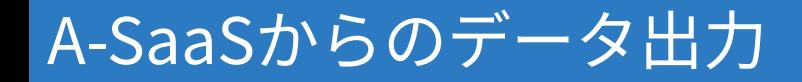

#### 「条件の設定」画面で「仕訳一覧表(モニター)」を選択し、「出力」ボ タンをクリックします。

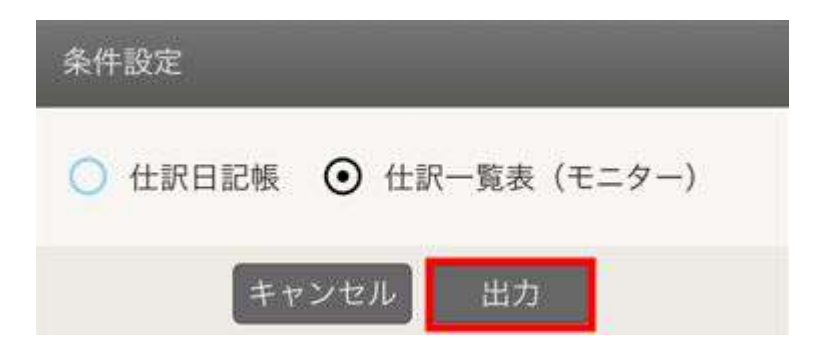

#### 「CSVダウンロード」画⾯で「取得」ボタンをクリックします。

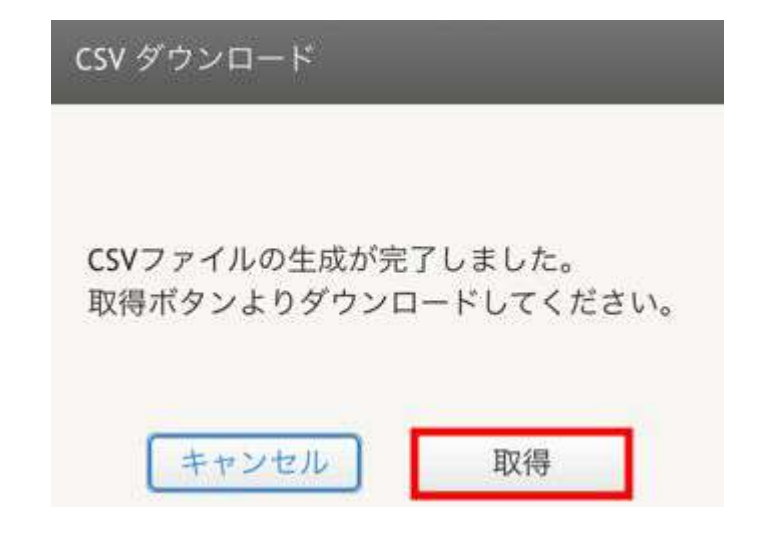

#### ホーム画面より「各種設定」をクリックし、「他社ソフトデータの移行」 をクリックします。

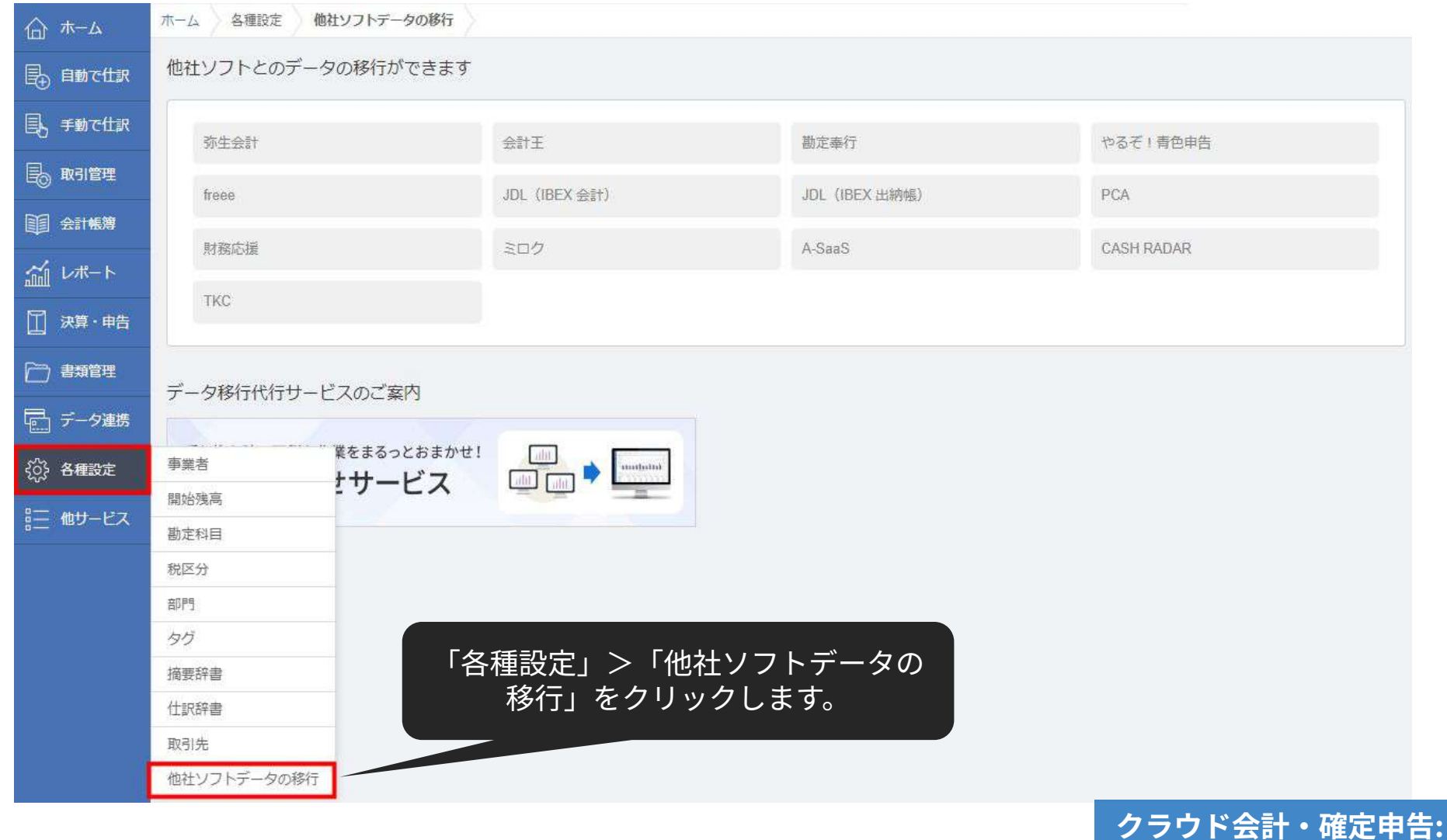

**他社ソフトデータの移⾏**

### 「A-SaaS」を選択します。

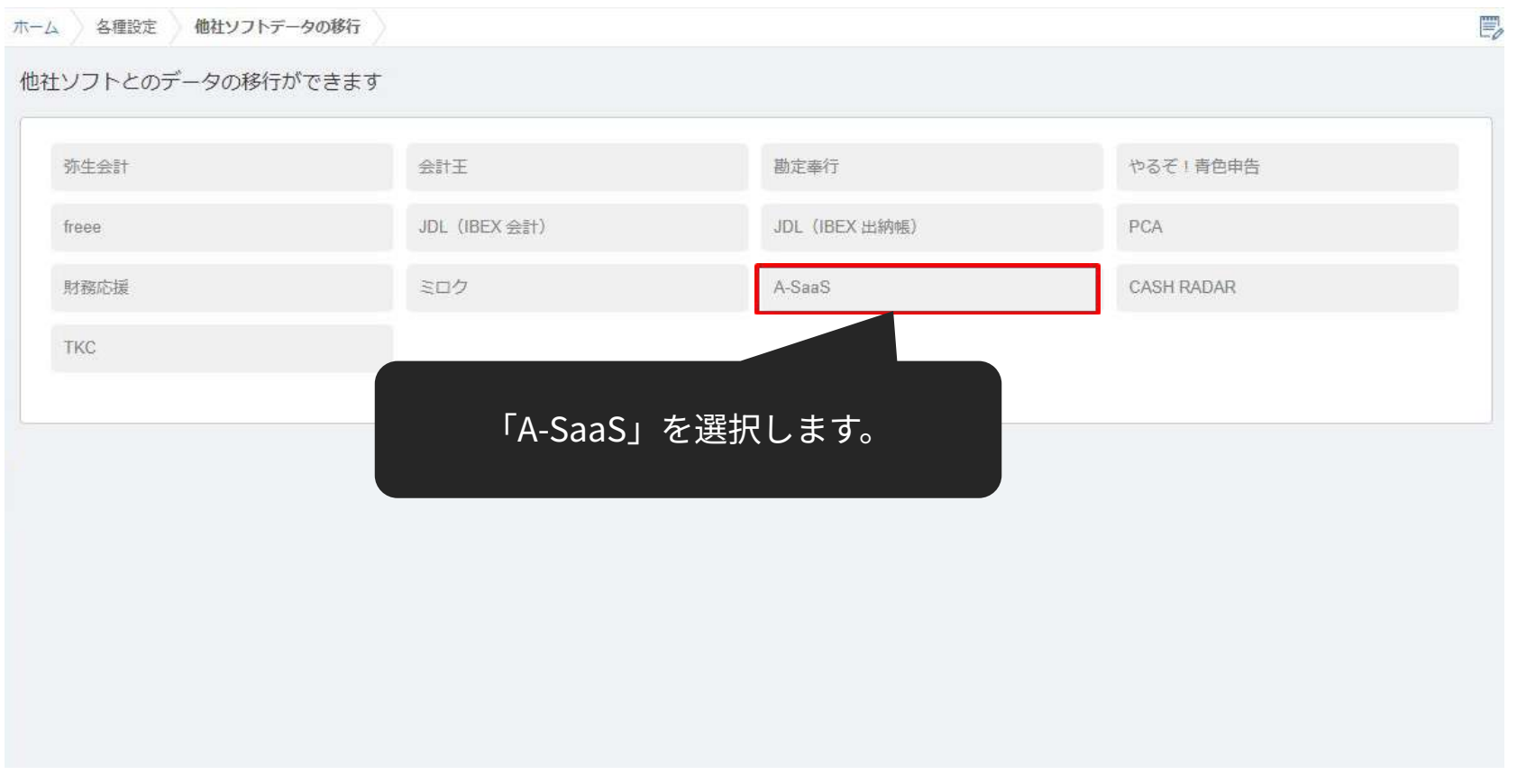

**クラウド会計‧確定申告: 他社ソフトデータの移⾏**

### 「Step1 仕訳をインポート」の「インポート」をクリックします。

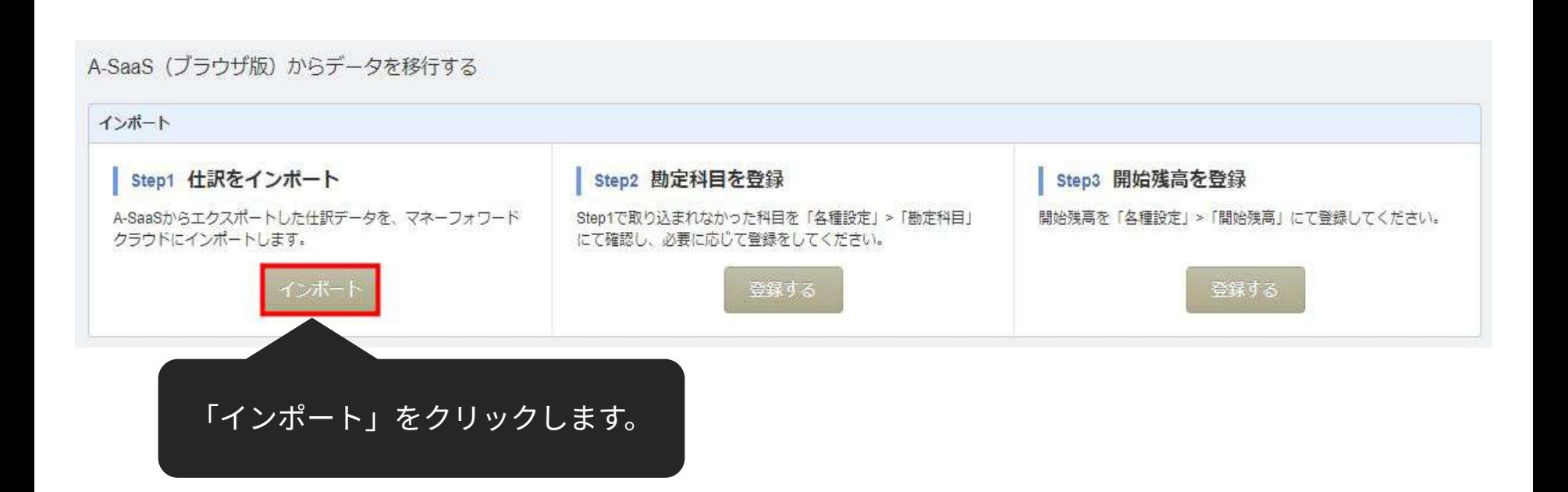

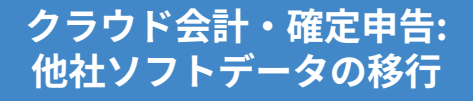

### アップロードするファイルを選択し、「開く」をクリックします。

A-SaaS (ブラウザ版) のインポート

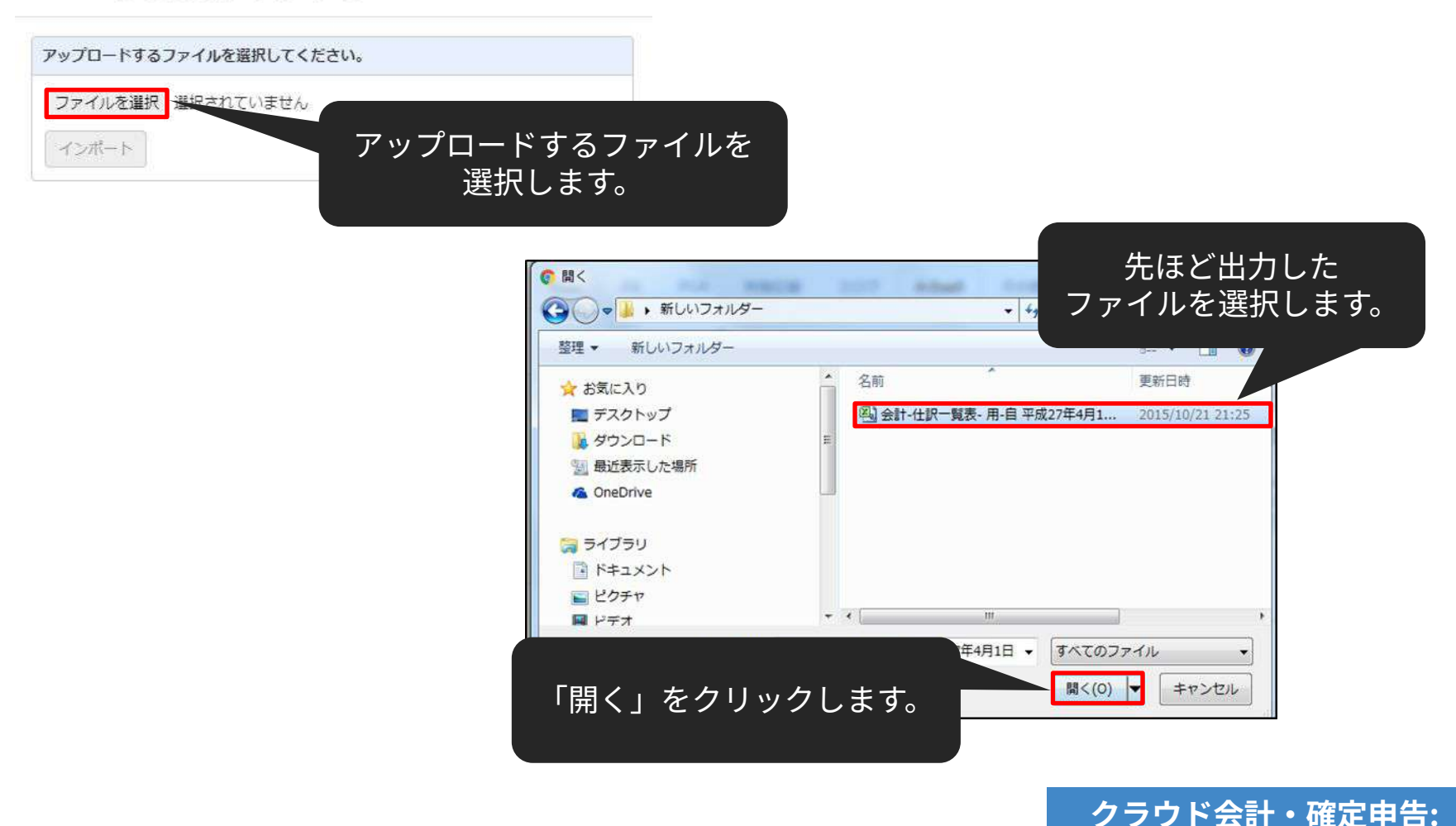

**他社ソフトデータの移⾏**

© Money Forward Inc. All Rights Reserved

#### 「インポート」ボタンをクリックします。

A-SaaS (プラウザ版) のインポート

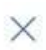

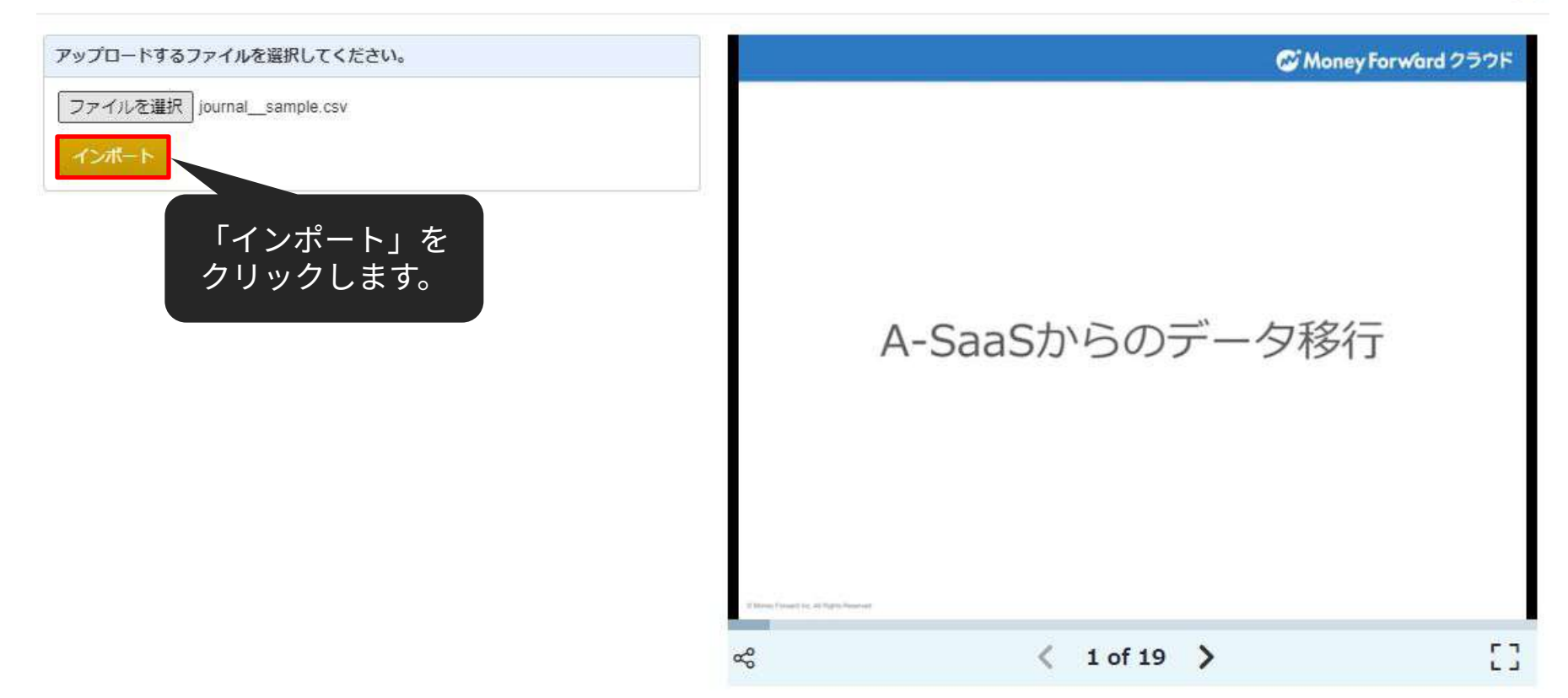

**クラウド会計‧確定申告: 他社ソフトデータの移⾏**

列の項⽬を選択できます。 ※通常であれば、ラベルの設定 は⾃動で⾏われるため、再設定 する必要はありません。

#### 取り込まれていることを確認し「確認」ボタンをクリックします。

会計ソフトのCSVファイルインポート

「取引日」、「借方勘定科目」、「貸方勘定科目」はそれぞれ一つのみ、必ず選択してください。 「借方金額」、「貸方金額」のペア、または「貸借金額」を必ず選択してください。 「借方金額」、「貸方金額」は複数選択が可能です。この場合、それぞれの合算値が計上されます。会計ソフトによっては税金分が分かれている場合があるため、複数選択して貨借を 「借方補助料目」、「貸方補助料目」、「借方税区分」、「貸方税区分」、「伝票番号」は最大1つまで選択してください。 「仕訳メモ」が複数選択される場合、文字列を繋げて表示を行います。 表示形式に対し進当でない項目が選択された場合は正しく読み込む事ができません。 税区分については自動変換ができない場合、本サービス規定の税区分に手動変換していただく作業が発生します。 事業者の課税形式が「免税事業者」の場合、「借方税区分」、「貸方税区分」を選択しても「メモ」に分類されます。 インポートできるCSVファイルは各会計ソフトの「仕訳日記帳」に類する機能からのエクスポートファイルになります。 データインボートの細かい形式については、こちらをご覧ください。

伝票番号 ▼ 取引日 ▼ 借方勘定科目コード ▼ 借方勘定科目 借方桶助料目コード \* 借方税区分 借方インボイス 借方部門 ▼ 借方金額 質方励定科目コード v 賃方勘定科 借方桶助科目  $v$  $\mathbf{v}$ w.  $\Psi$  $\mathbf{v}$ **什入高** 課税什入 10% 2023/10/02 611 80%控除 100000 111 現金 2023/10/10 844 会議費 非課税対応仕入 10% 80%冲除 11000 111 現金 消耗品费 2023/10/10 854 共通課税什入(軽)8% 80%控除 10800 111 現金 2023/10/11 会議費  $844$ 课税仕入 10% 50%控除 11000 111 現金 消耗品費 非課税対応仕入(軽)8% 現金 2023/10/11 854 50%控除 10800 111 2023/10/12 184 仮払金 对象外 11000 111 現金 2023/10/13 849 保険料 非課税仕入 11000 111 現金 2023/10/14 11000 現金 844 会議費 課税仕入 返還等 10% 111

処理を中止

10

11

12

もし、マネーフォワード クラウド会計・確定申告上に登録されていない勘 定科⽬があった場合、勘定科⽬の設定画⾯に移動します。 既存のカテゴリに「追加」するか、既存の勘定科⽬に「変換」するかを選 択して所定の操作を⾏った後、「次へ」ボタンをクリックしてください。 ※コードの自動変換により、このページが大幅に省略されます。

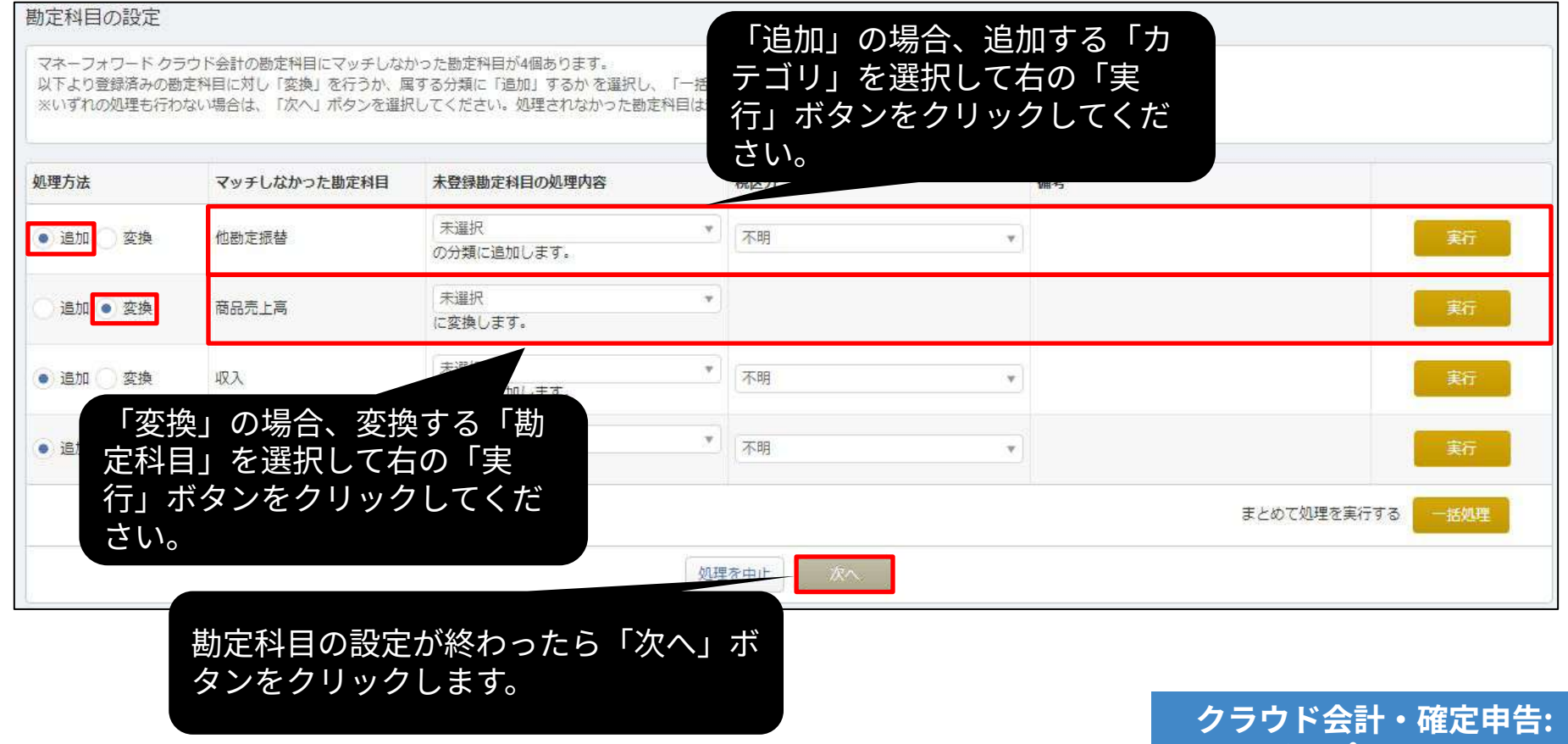

**インポート画⾯**

補助科⽬でも勘定科⽬と同様、マネーフォワード クラウド会計‧確定申告上 に登録されていない補助科目がある場合、補助科目の設定画面に移動しま す。

「追加」または「変換」を⾏い、「次へ」ボタンをクリックしてください。

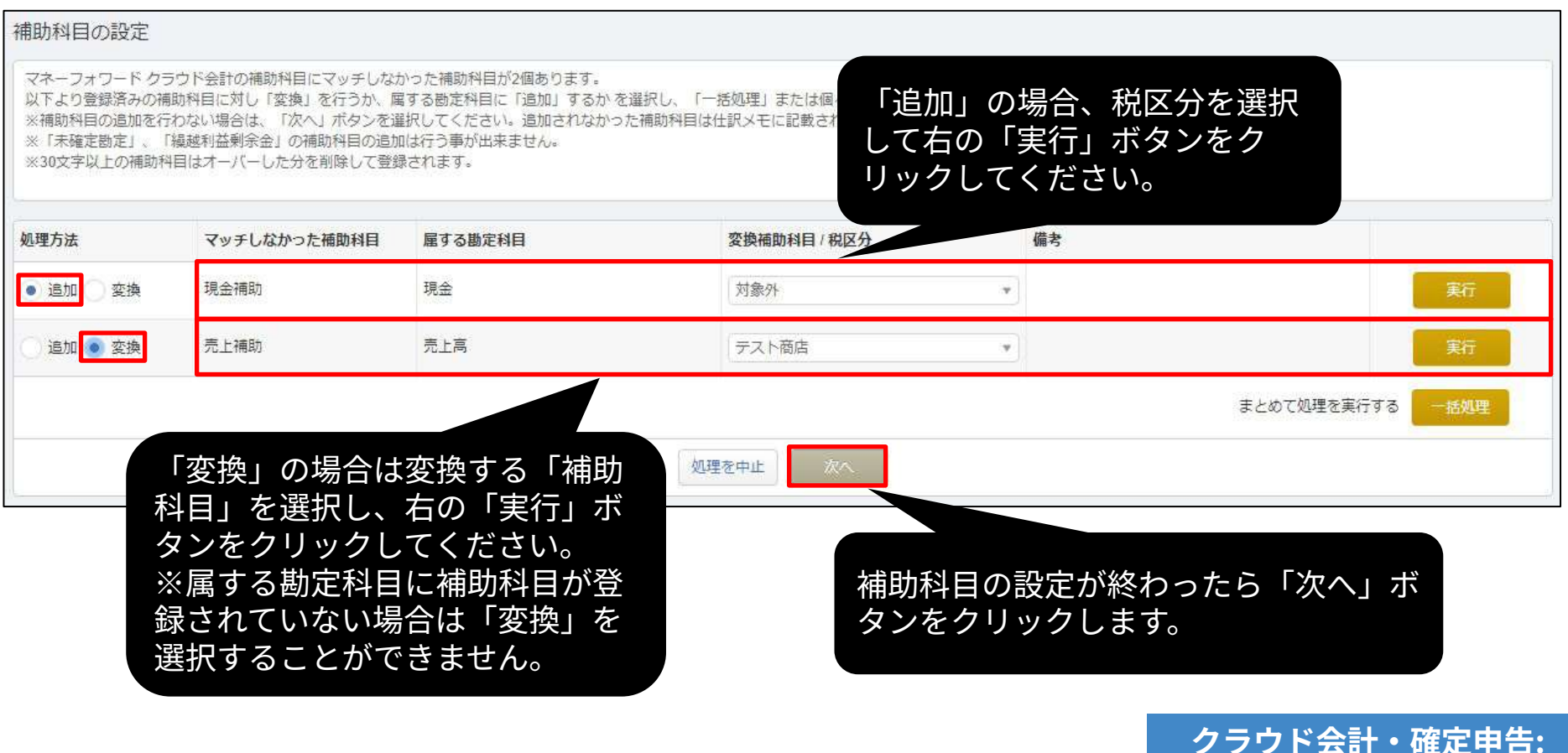

**インポート画⾯**

マネーフォワード クラウド会計・確定申告上に登録されていない部門が ある場合、部⾨の設定画⾯に移動します。

「追加」または「変換」を⾏い、「次へ」ボタンをクリックしてくださ  $U<sub>o</sub>$ 

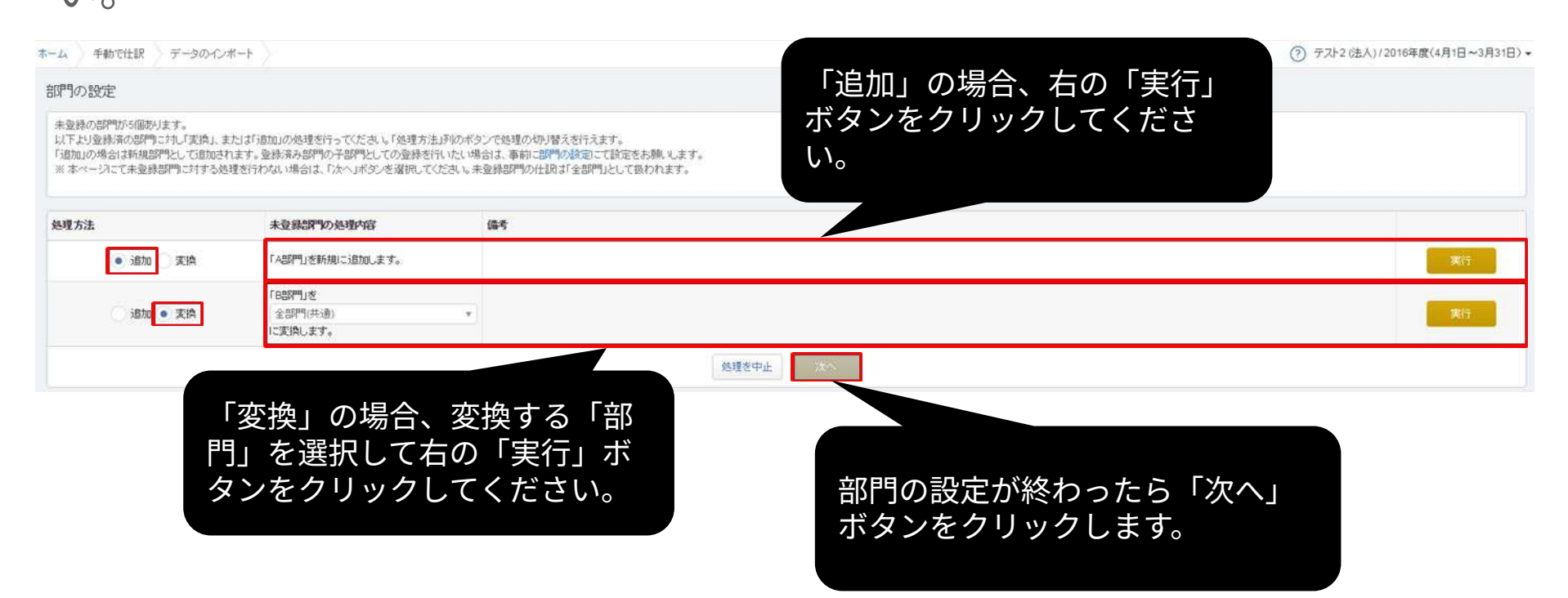

**クラウド会計‧確定申告: インポート画⾯**

#### マネーフォワード クラウド会計‧確定申告上に存在しない税区分がある 場合、どの税区分に変換するか選択できます。 設定後、「次へ」ボタンをクリックしてください。

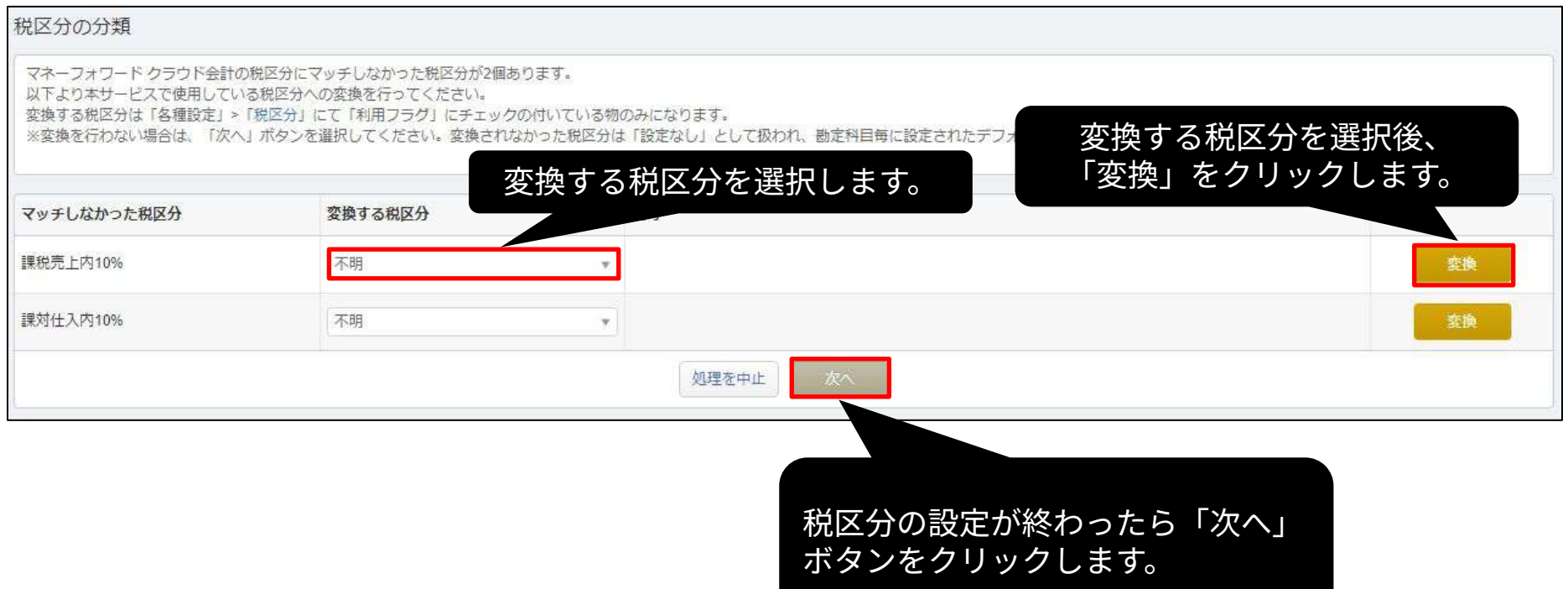

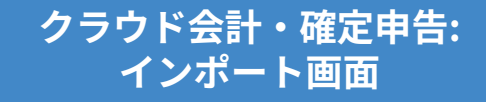

#### マネーフォワード クラウド会計‧確定申告上に存在しないインボイス項 ⽬がある場合、どのインボイス項⽬に変換できるか選択できます。 設定後、「次へ」ボタンをクリックしてください。

#### インボイスの設定 マネーフォワード クラウド会計の借方インボイス、貸方インボイスにマッチしなかった項目が2個あります。 変換するインボイスを選択後、 以下より借方インボイス又は貸方インボイスに対し「変換」を行うか、「一括処理」ボタンを押してください。 ※いずれの処理も行わない場合は、「次へ」ボタンを選択してください。処理されなかった借方イ <sub>双数な状態となめは。</sub><br>変換するインボイスを選択しま 「変換」をクリックします。 す。 処理方法 マッチしなかったインボイス 変換するインポイス 変換 控除不可 通格 恋换 50%控除 適格  $\checkmark$ 変換 まとめて処理を実行する 一括処理 処理を中止

**クラウド会計‧確定申告: インポート画⾯**

インボイスの設定が終わったら「次

へ」ボタンをクリックします。

### 取り込まれる内容を確認し「保存」ボタンをクリックします。

什訳ファイルインポート

本年度「2023年04月01日から2024年03月31日まで」の日付のテータのみ、アップロート可能です。 タグがTE切りではなくカンマ区切りで入力されている場合、読み込むことができません。 表示形式に対し適当でない項目が選択された場合は正しく読み込む事ができません。 勘定科目・補助科目・税区分等の各項目は、インポート後でも取引入力・仕訳にて変更できます。 「未確定勘定」もそのまま取り込み、後程修正することが可能です。修正する場合は、「会計帳簿」>「総勘定元帳」から「未確定勘定」を検索いただき、取引を修正してください。 その他、データインボートについては、「ヘルプ>使い方ガイド>金融機関などの入出金データをインボート」をご覧ください。

本画面は最疼確認画面で、まだ取り込みは完了していません。

取り込みの有無、内容をご確認の上、画面下の「保存」ポタンをクリックしてください。

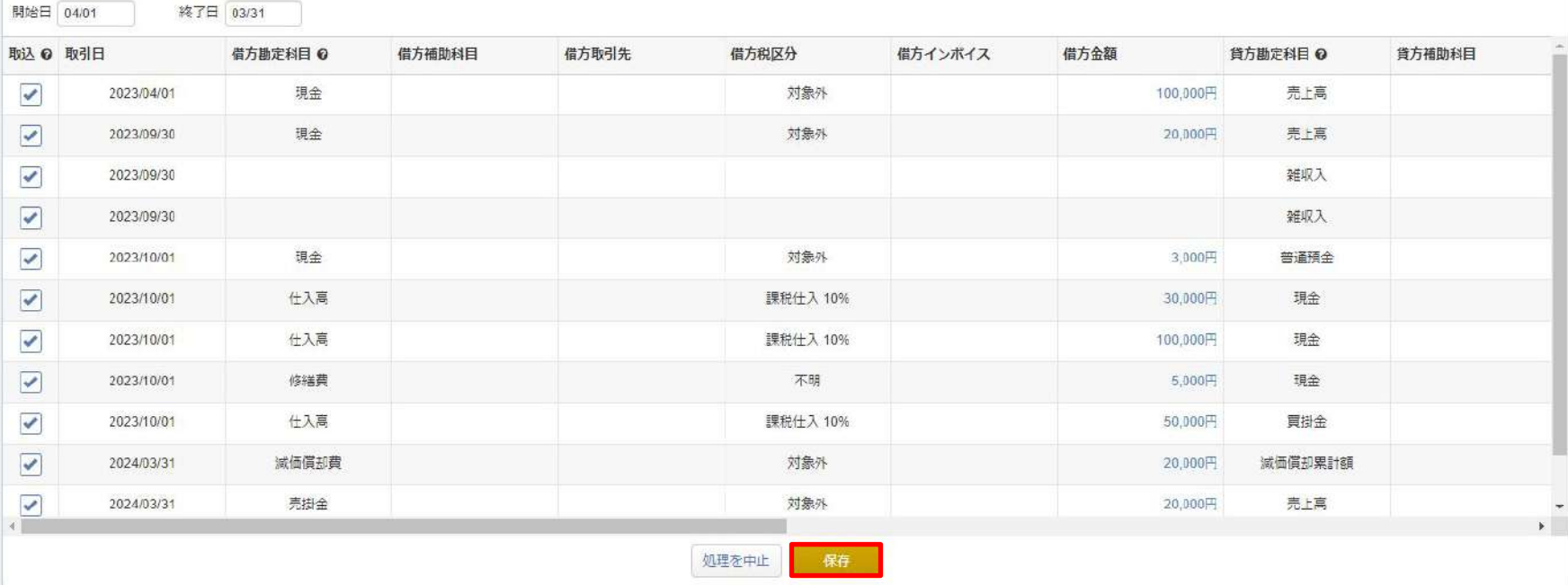

**クラウド会計‧確定申告: インポート画⾯**

#### インポート受付後、取り込み状況はトップページでお伝えします。 ホームをクリックし、トップページへ移動してください。

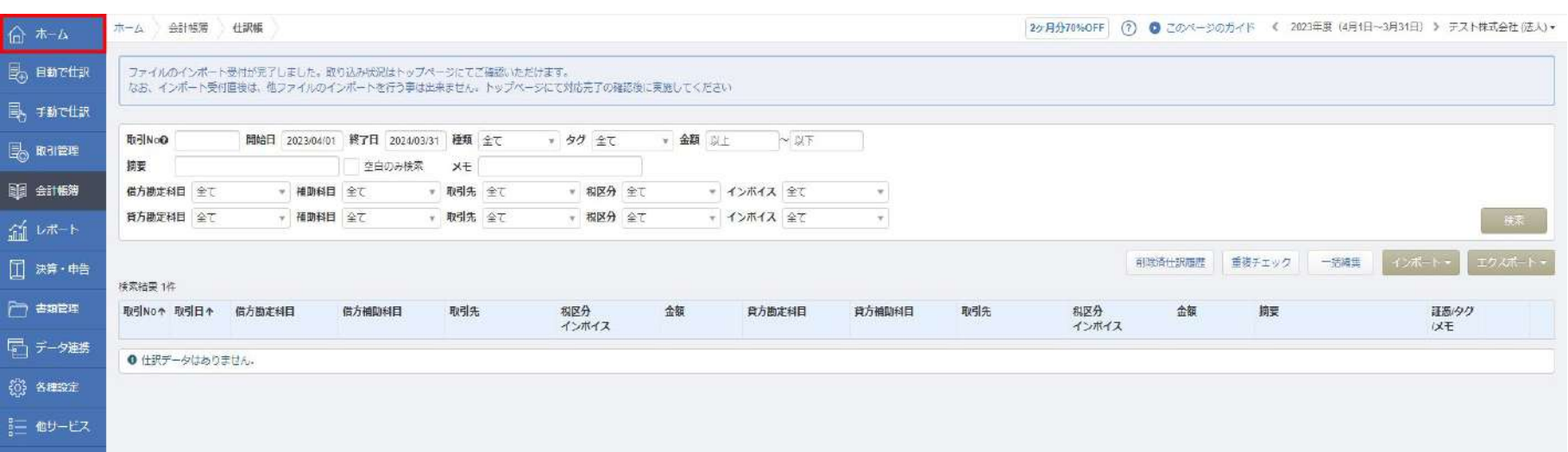

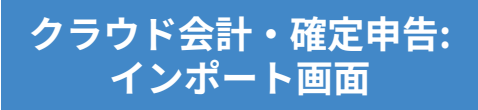

インポート状況をトップページでお伝えします。 インポート処理完了のアナウンスを確認後、「会計帳簿」>「仕訳帳」画 面で仕訳が正しく取り込まれていることをご確認ください。

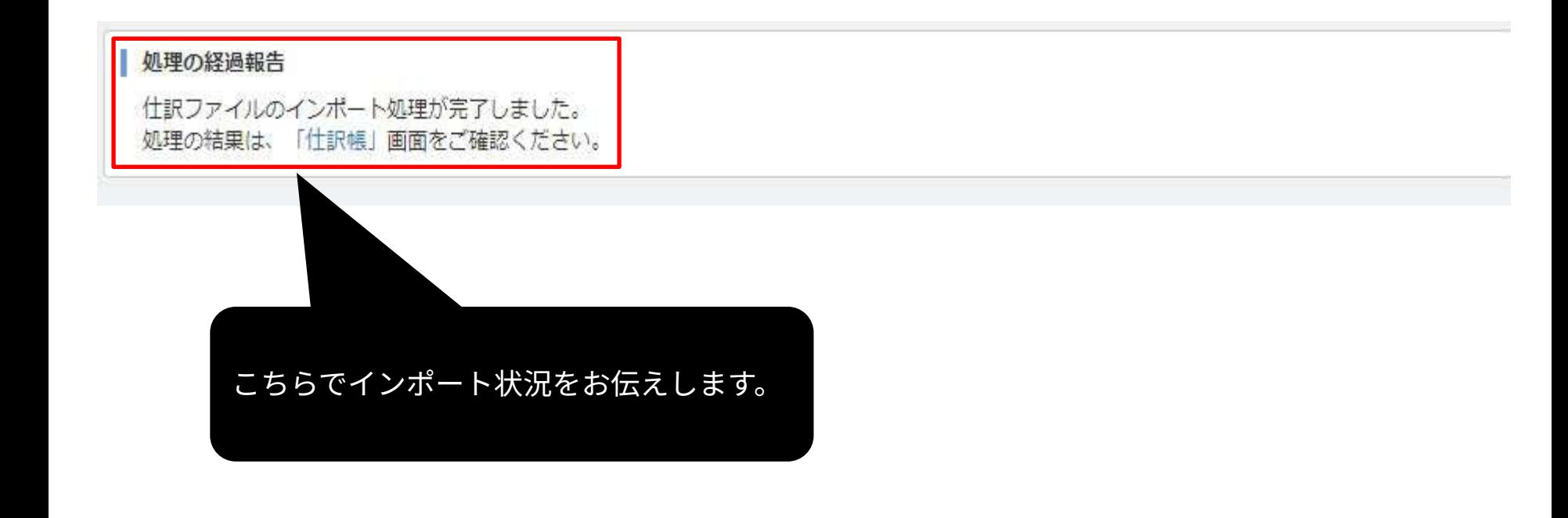

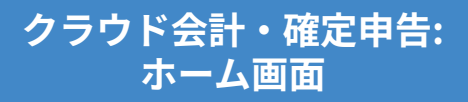

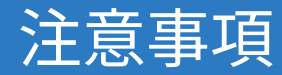

- データの取り込みが可能な期間は、事業年度内となりますのでご注意く ださい。
- 減価償却累計額が未確定勘定として取り込まれる場合は、**「各種設定」 >「事業者」画⾯**で減価償却の「償却費の記帳⽅法」を**「間接法」**に変 更してください。
- 仮受消費税、仮払消費税が未確定勘定として取り込まれる場合は、**「各 種設定」>「事業者」画⾯**で消費税の「経理⽅式」を**「税抜(内税)」 もしくは「税抜(別記)」**に変更してください。
- 「未確定勘定」もそのまま取り込み、後から修正することが可能です。 修正する場合は、「会計帳簿」>「総勘定元帳」画⾯で「未確定勘定」 を検索し、仕訳を修正してください。